# Table of Contents

<span id="page-0-0"></span>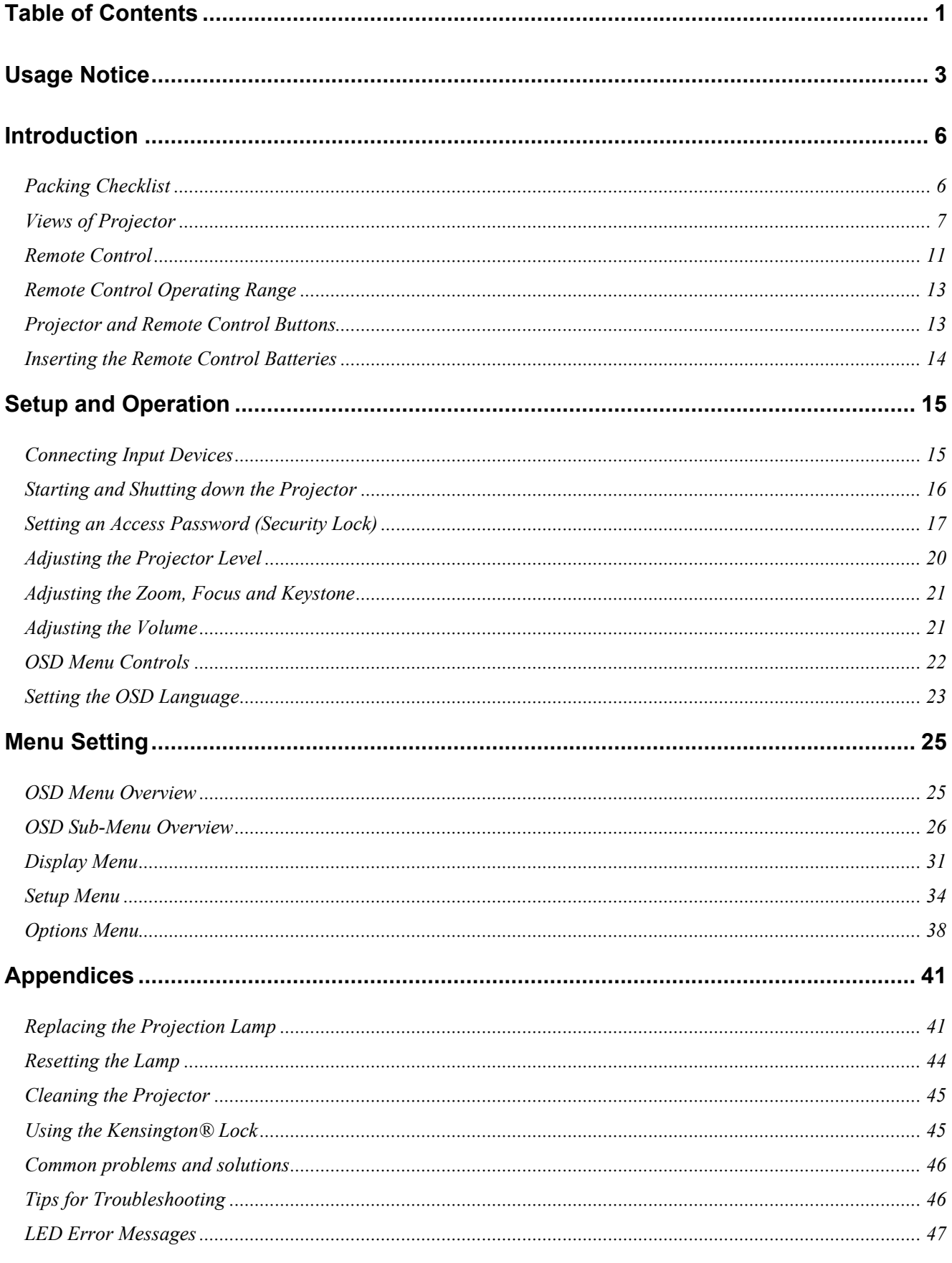

# Table of Contents

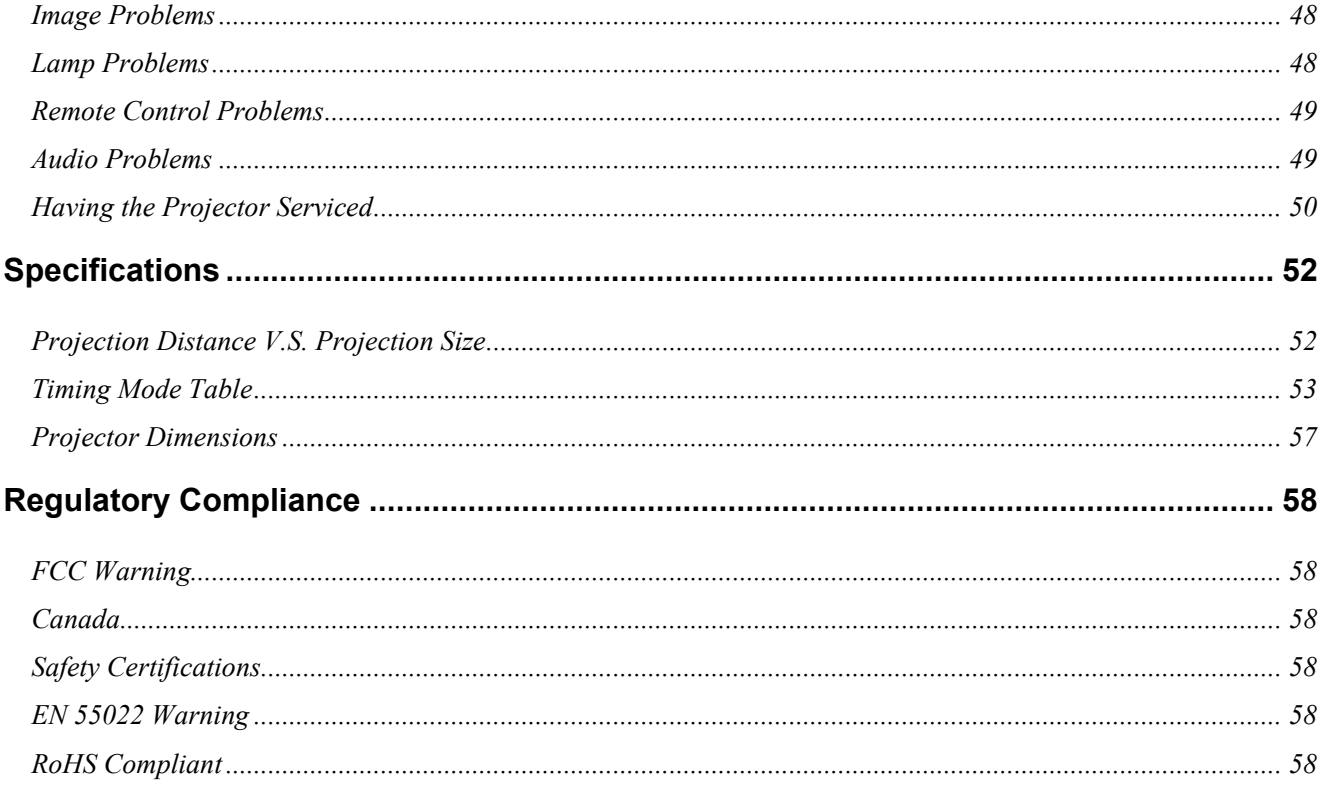

<span id="page-2-0"></span>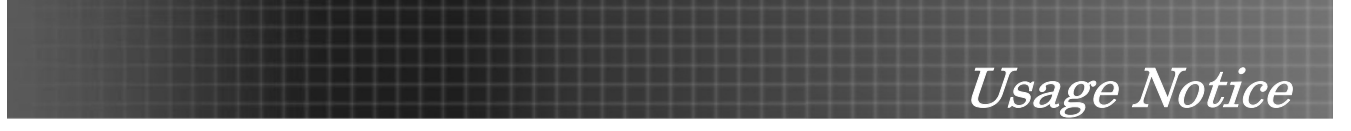

Congratulations and thank you for choosing an Optoma DLP projector.

#### *Important:*

*It is strongly recommended that you read this section carefully before using the projector. These safety and usage instructions will ensure that you enjoy many years of safe use of the projector. Keep this manual for future reference.* 

#### *Precautions*

Warning symbols are used on the unit and in this manual to alert you of hazardous situations.

The following styles are used in this manual to alert you to important information.

*Note:*

*Provides additional information on the topic at hand.* 

*Important:*

*Provides additional information that should not be overlooked.* 

#### *Caution:*

*Alerts you to situations that may damage the unit.* 

#### *Warning:*

*Alerts you to situations that may damage the unit, create a hazardous environment, or cause personal injury.* 

Throughout this manual, component parts and items in the OSD menus are denoted in bold font as in this example:

"Push the **Menu** button on the remote control to open the Main menu."

#### *Remote Control*

Some remote controls have a laser for pointing out items on a screen. **DANGER: Do not point the laser in the eyes. Doing so can damage the eyes permanently.** 

#### *General Safety Information*

- $\triangleright$  Do not open the unit case. Aside from the projection lamp, there are no user-serviceable parts in the unit. For servicing, contact qualified service personnel.
- $\triangleright$  Follow all warnings and cautions in this manual and on the unit case.
- $\triangleright$  The projection lamp is extremely bright by design. To avoid damage to eyes, do not look into the lens when the lamp is on.
- $\triangleright$  Do not place the unit on an unstable surface, cart, or stand.
- $\triangleright$  Avoid using the system near water, in direct sunlight, or near a heating device.
- $\triangleright$  Do not place heavy objects such as books or bags on the unit.
- $\triangleright$  Remove the lens cap to avoid high temperature damage and bad odor when the projector is switched on.

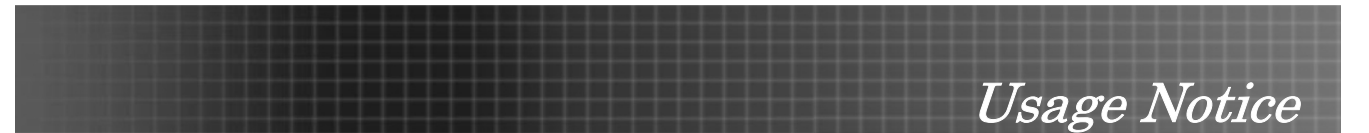

#### *Power Safety*

- $\triangleright$  Only use the supplied power cord.
- $\triangleright$  Do not place anything on the power cord. Place the power cord where it will not be in the way of foot traffic.
- $\triangleright$  Remove the batteries from the remote control when storing or not in use for a prolonged period.

## *Replacing the Lamp*

Replacing the lamp can be hazardous if done incorrectly. Refer to ["Replacing the Projection Lamp"](#page-40-0) on page [41](#page-40-1) for clear and safe instructions for this procedure. Before replacing the lamp:

- $\triangleright$  Unplug the power cord.
- $\triangleright$  Allow the lamp to cool for about one hour.

#### *Important Recycle Instructions:*

Lamp(s) inside this product contain mercury. This product may contain other electronic waste that Ha can be hazardous if not disposed of properly. Recycle or dispose in accordance with local, state, or federal Laws. For more information, contact the Electronic Industries Alliance at [WWW.EIAE.ORG](http://www.eiae.org/). For lamp specific disposal information check [WWW.LAMPRECYCLE.ORG.](http://www.lamprecycle.org/)

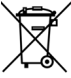

This symbol found on your product or on its packaging, indicates that this product should not be treated as household waste when you wish to dispose of it. Instead, it should be handed over to an applicable collection point for the recycling of electrical and electronic equipment. By ensuring this product is disposed of correctly, you will help prevent potential negative consequences to the environment and human health, which could otherwise be caused by inappropriate disposal of this product. The recycling of materials will help to conserve natural resources. This symbol is only valid in the European Union. If you wish to discard this product, please contact your local authorities or dealer and ask for the correct method of disposal.

## *Cleaning the Projector*

- $\triangleright$  Unplug the power cord before cleaning. Refer to "[Cleaning the Projector"](#page-44-1) on page [45.](#page-44-1)
- $\triangleright$  Allow the lamp to cool for about one hour.

#### *Regulatory Warnings*

Before installing and using the projector, read the regulatory notices in the "[Regulatory Compliance"](#page-57-1) section on page [58.](#page-57-1)

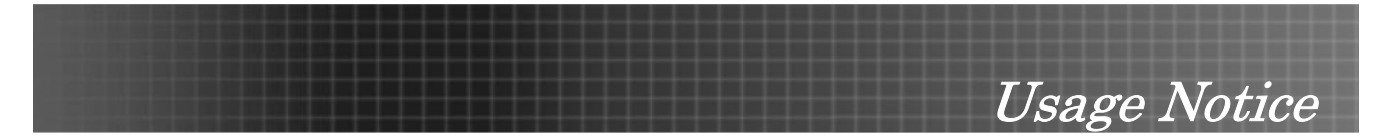

## **Main Features**

- *Lightweight unit, easy to pack away and transport*
- *Compatible with all major video standards including NTSC, PAL, and SECAM*
- *A high brightness rating allows for presentations in daylight or in lit rooms*
- *Supports resolutions up to UXGA (for XGA model)/WXGA+ (for WXGA model) at 16.7 million colors to deliver crisp, clear images*
- *Flexible setup allows for front and rear projections*
- *Line-of-vision projections remain square, with advanced keystone correction for angled projections*
- *Input source automatically detected*

## **About this manual**

This manual is intended for end users and describes how to install and operate the DLP projector. Wherever possible, relevant information—such as an illustration and its description—has been kept on one page. This printer-friendly format is both for your convenience and to help save paper, thereby protecting the environment. It is suggested that you only print sections that are relevant to your needs.

<span id="page-5-0"></span>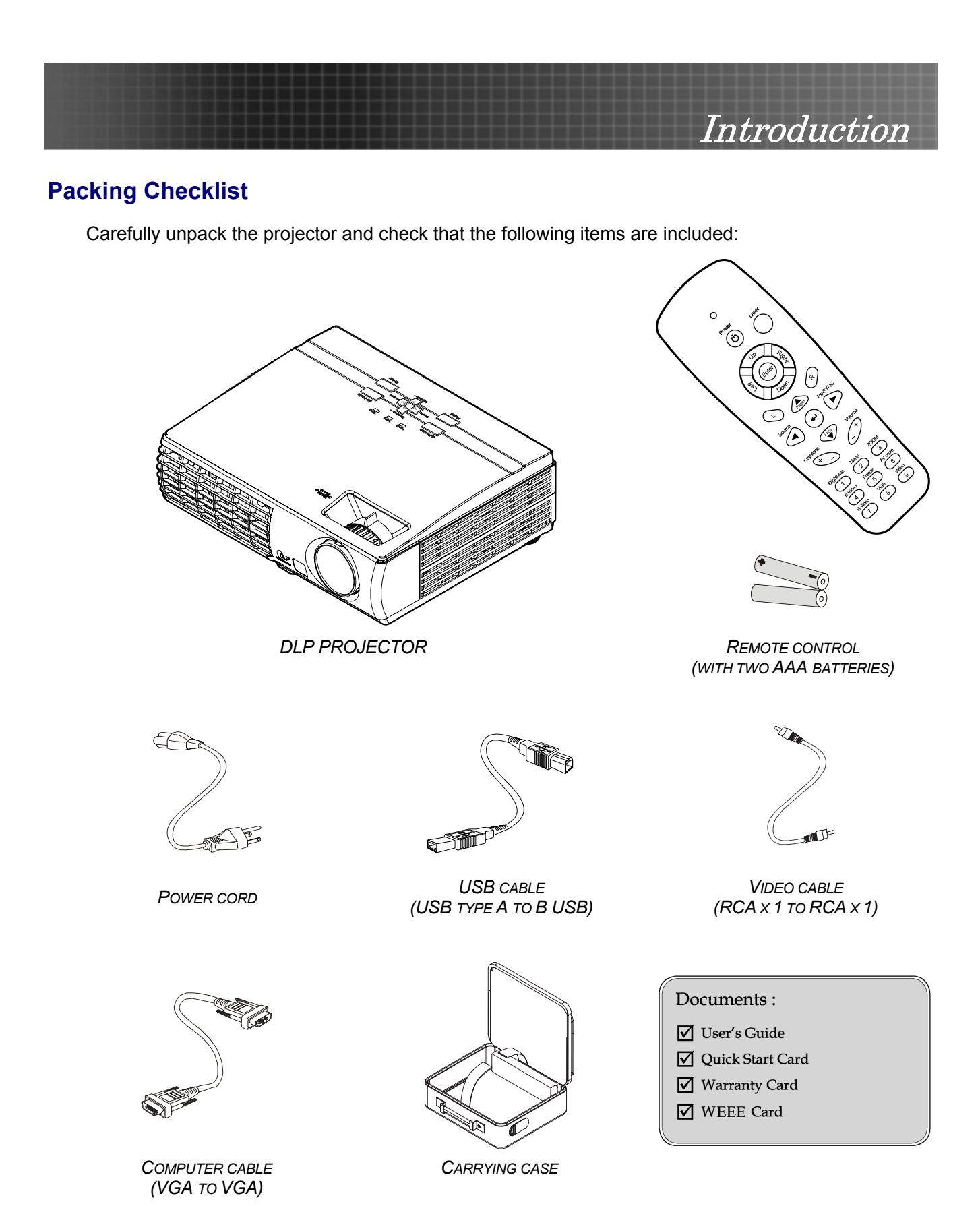

Contact your dealer immediately if any items are missing, appear damaged, or if the unit does not work.

## *Caution:*

*Avoid using the projector in dusty environments.* 

## <span id="page-6-0"></span>**Vie ws of Projector**

*Front-right View*

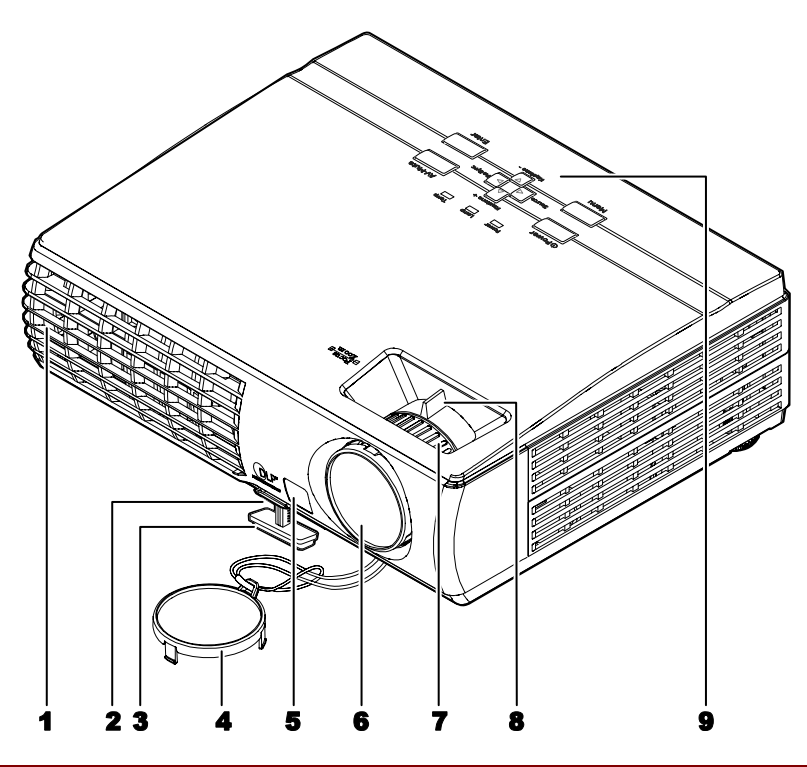

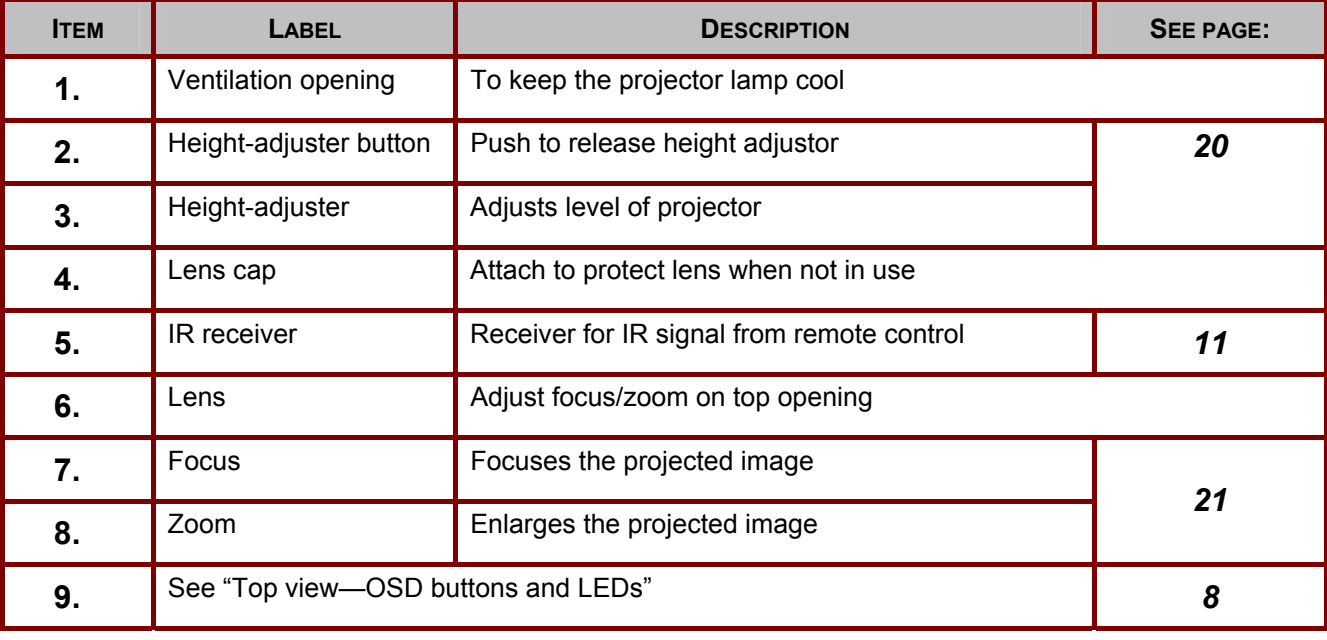

## *Important:*

*Ventilation openings on the projector allow for good air circulation, which keeps the projector lamp cool. Do not obstruct any of the ventilation openings.* 

<span id="page-7-0"></span>*Top view—On-screen Display (OSD) buttons and LEDs*

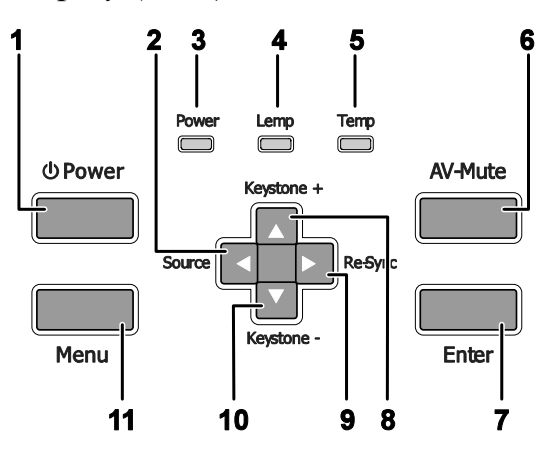

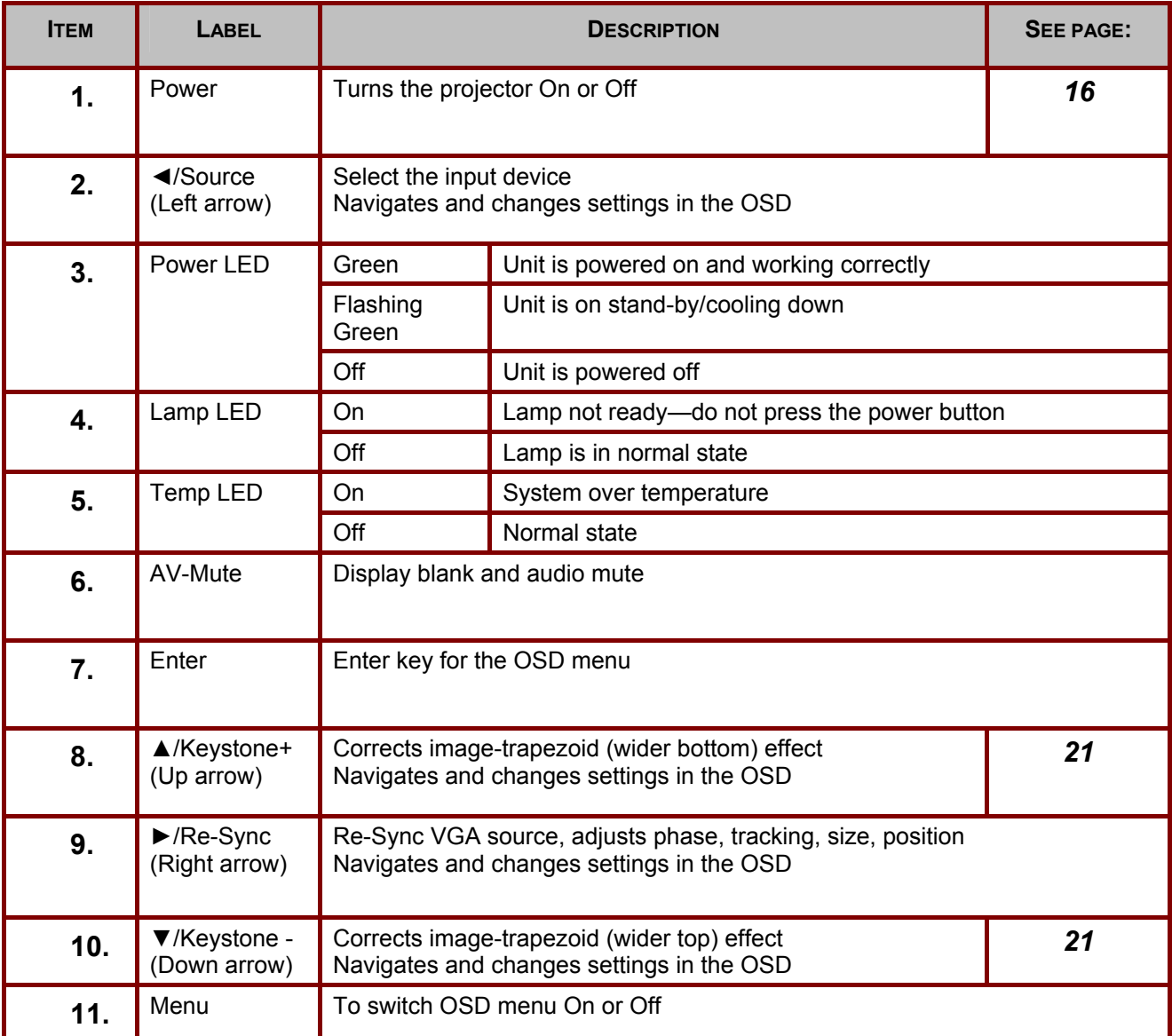

*Rear view*

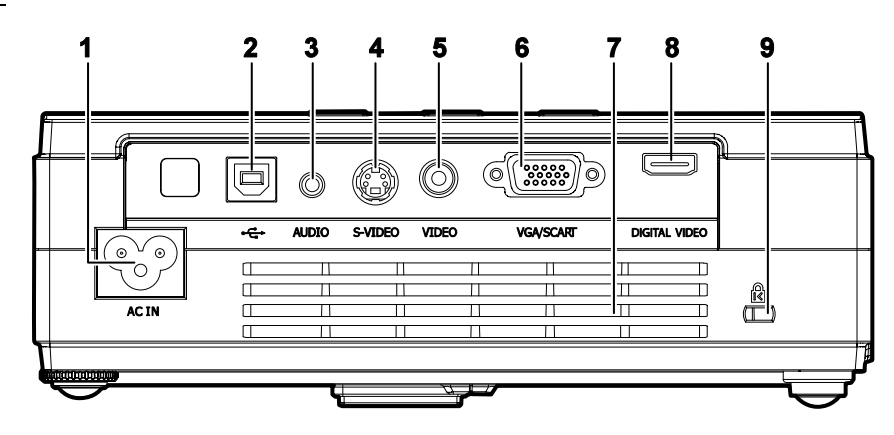

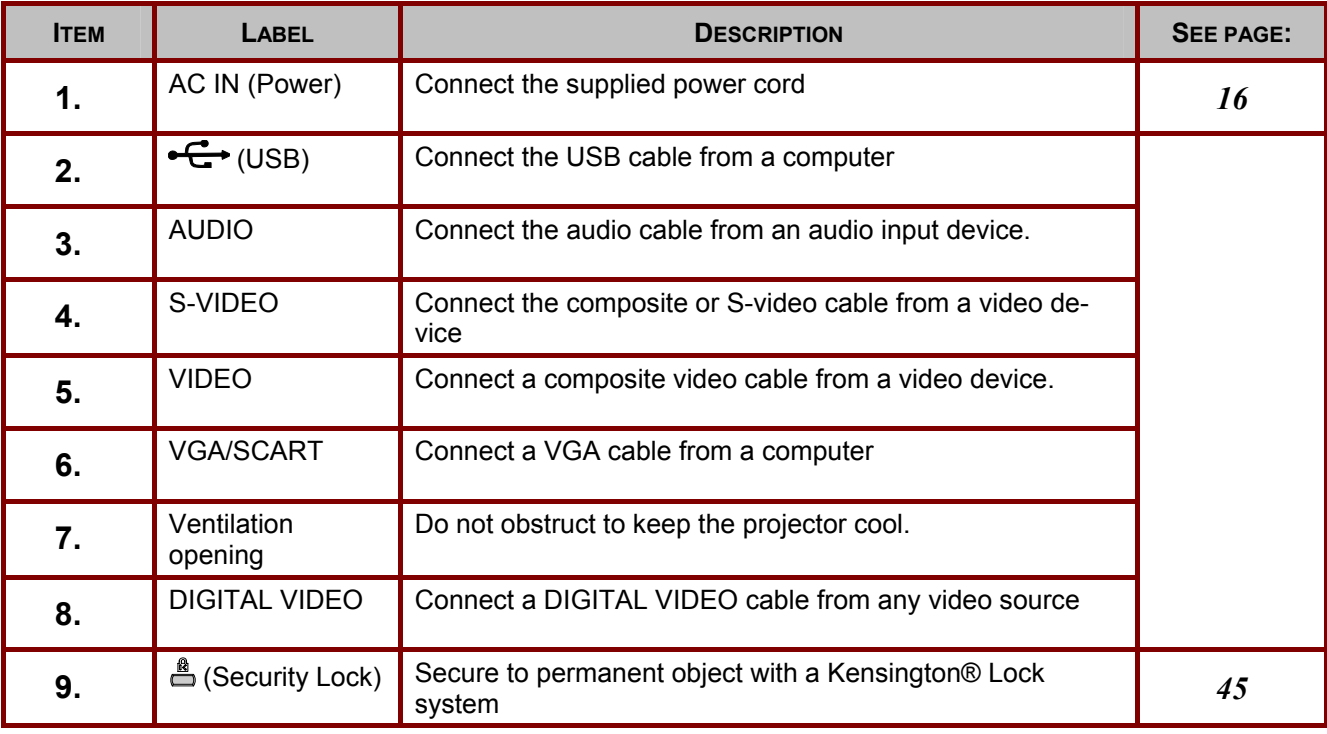

*Note:*

*If your video equipment has both S-video and RCA jacks (composite video) connect to the S-video connector. S-video provides a better quality signal.* 

*Bottom view*

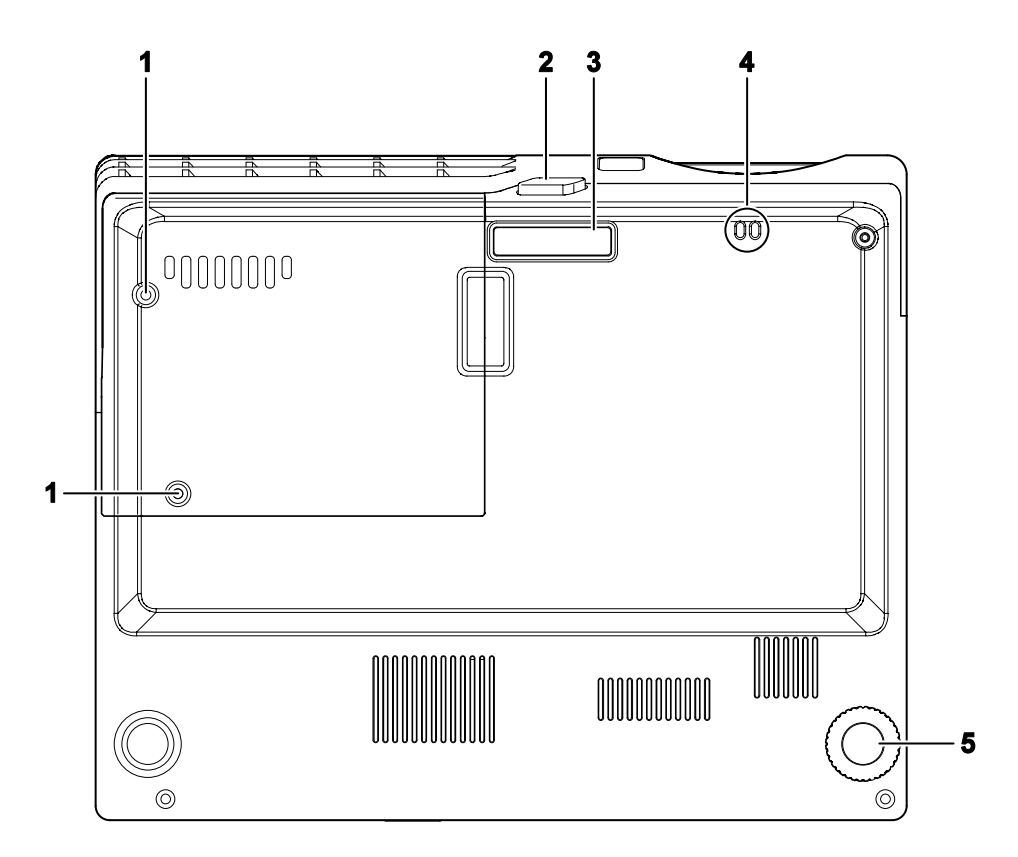

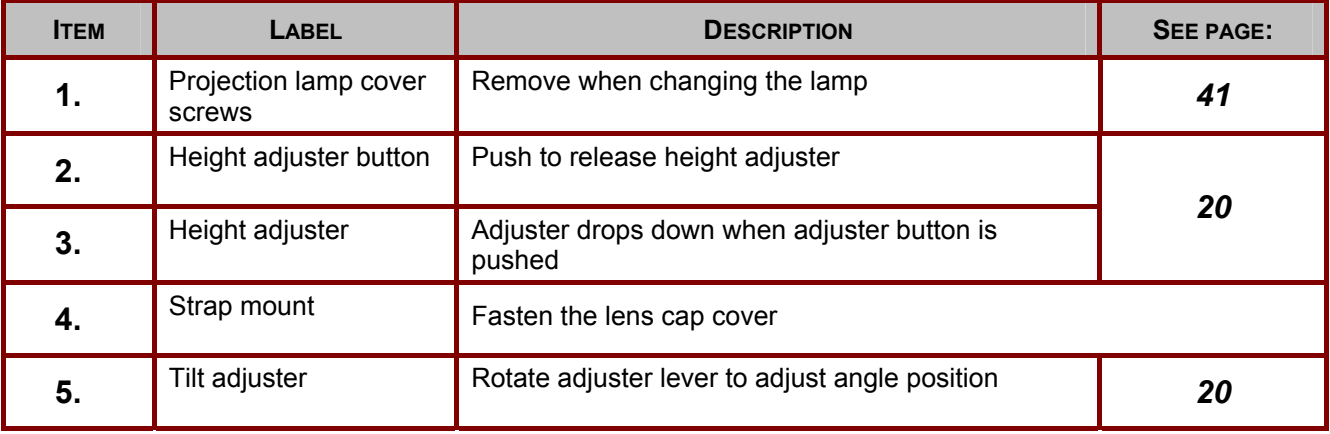

## <span id="page-10-1"></span><span id="page-10-0"></span>**Remote Control**

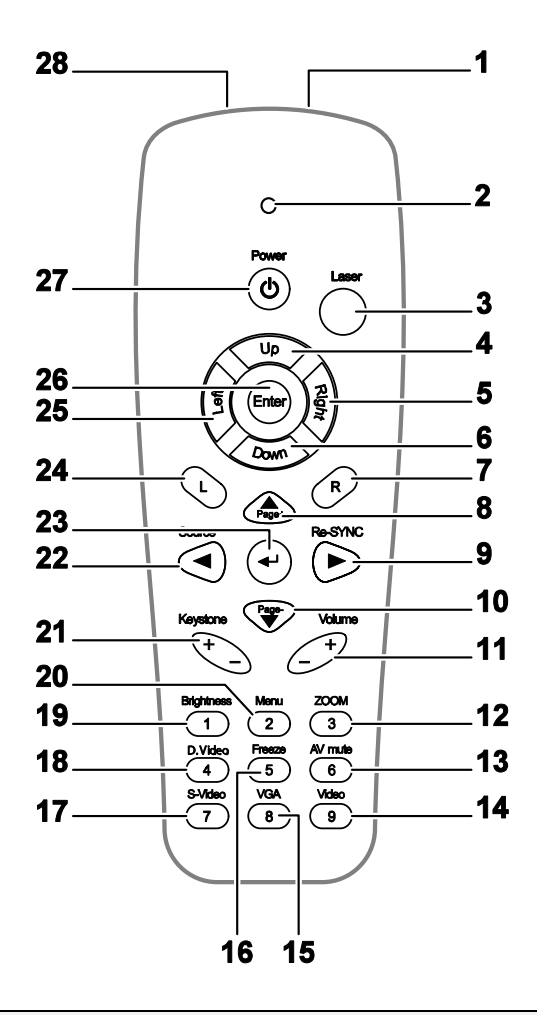

#### *Important:*

*1. Avoid using the projector with bright fluorescent lighting turned on. Certain high-frequency fluorescent lights can disrupt remote control operation.* 

*2. Be sure nothing obstructs the path between the remote control and the projector. If the path between the remote control and the projector is obstructed, you can bounce the signal off certain reflective surfaces such as projector screens.* 

*3. The buttons and keys on the projector have the same functions as the corresponding buttons on the remote control. This user's manual describes the functions based on the remote control.* 

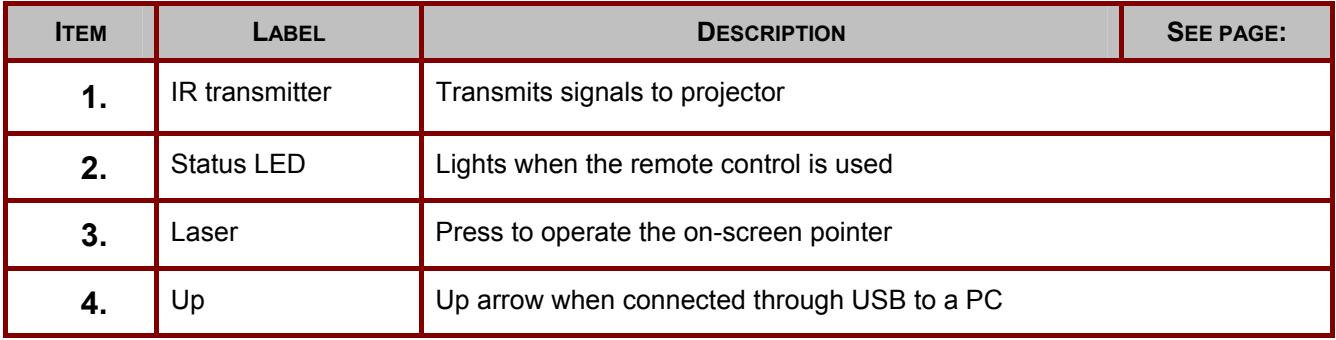

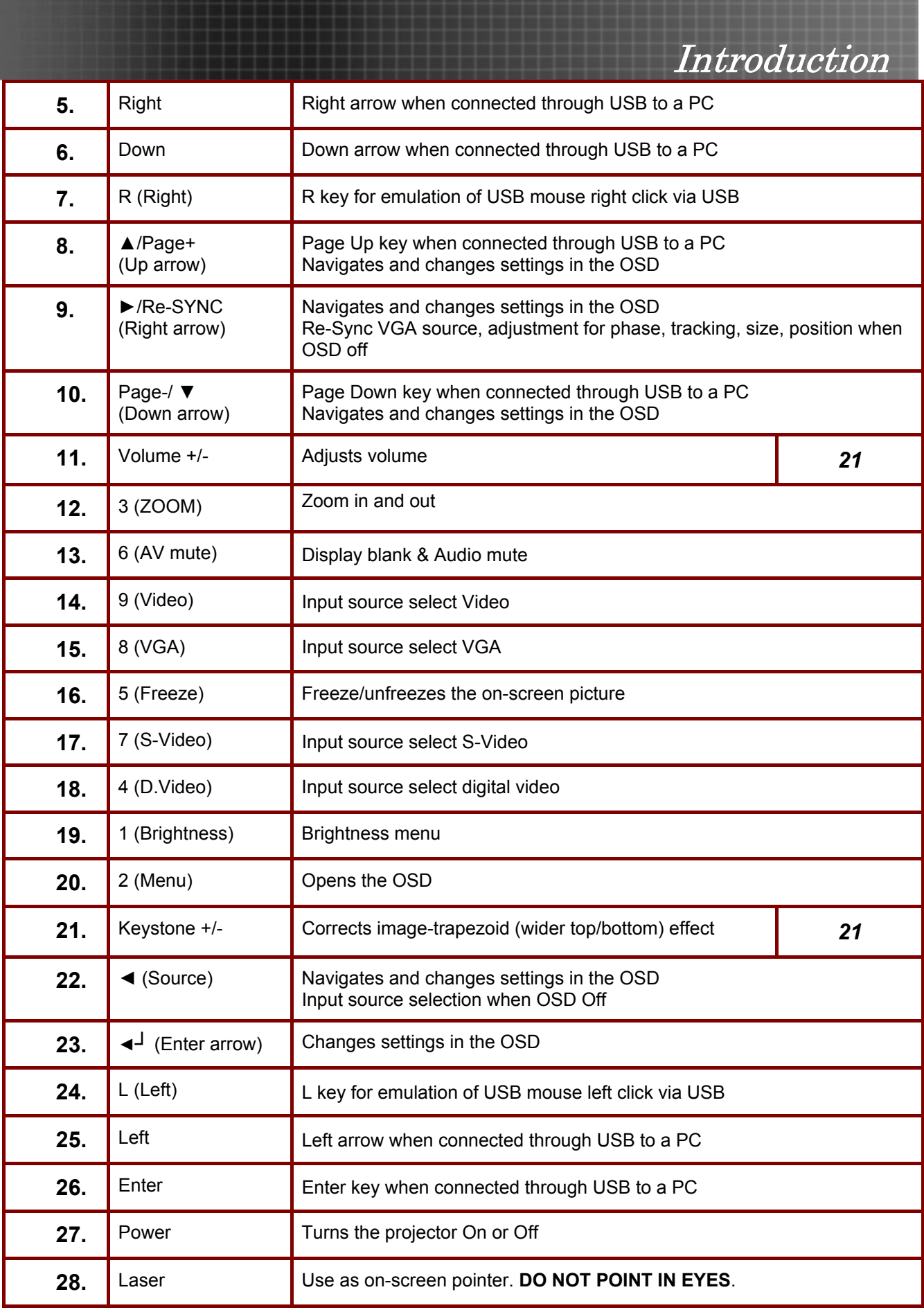

**12**

<span id="page-12-0"></span>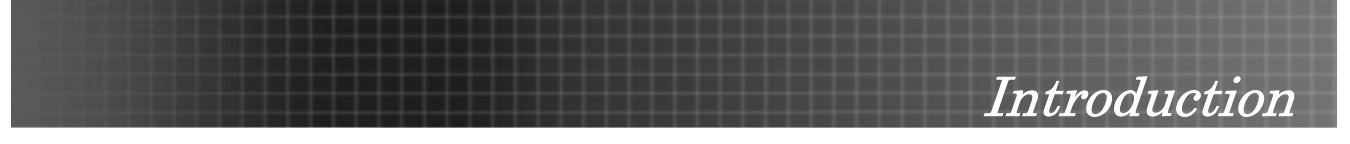

#### *Note:*

*The remote control can only interface with a computer when connected to the computer through a USB cable connection. The computer cable connects a computer to the projector for display purposes only.* 

## **Remote Control Operating Range**

The remote control uses infrared transmission to control the projector. It is not necessary to point the remote directly at the projector. Provided you are not holding the remote perpendicular to the sides or the rear of the projector, the remote will function well within a radius of about 10 meters (33 feet) and 30 degrees above or below the projector level.

## **Projector and Remote Control Buttons**

The projector can be operated using the remote control or the buttons on the top of the projector. All operations can be carried out with the remote control; however the buttons on the projector are limited in use. The following illustration shows the corresponding buttons on the remote control and on the projector.

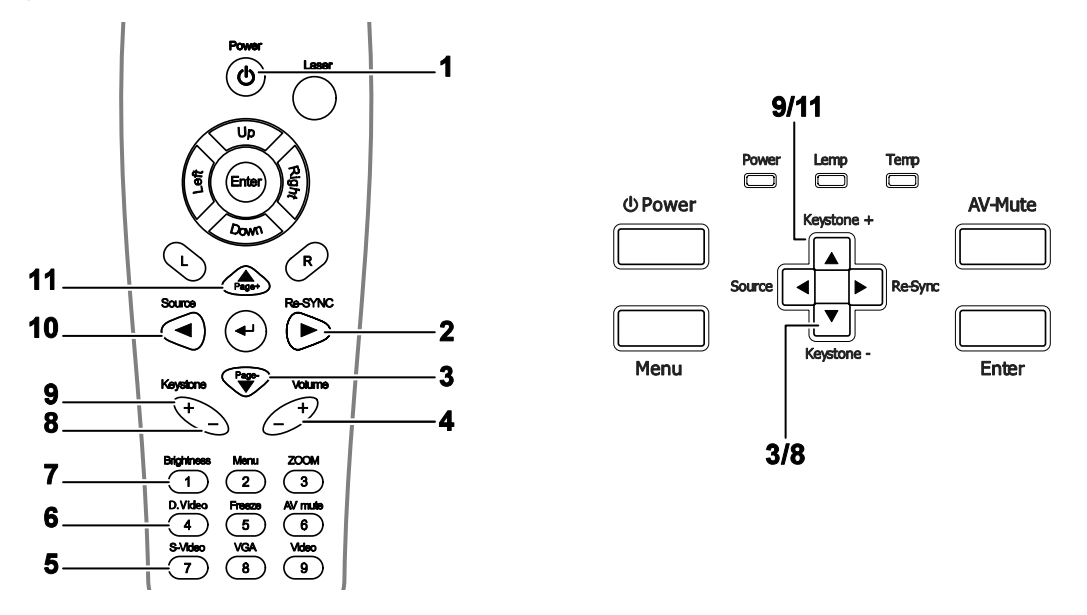

Some buttons on the projector have two functions. For example, item 9/11 on the projector functions both as the keystone button and as the up arrow key in OSD menus.

## <span id="page-13-0"></span>**Inserting the Remote Control Batteries**

1. Remove the battery compartment cover by sliding the cover in the direction of the arrow.

2. Insert the supplied batteries taking note of the polarity (+/-) as shown here.

3. Replace the cover.

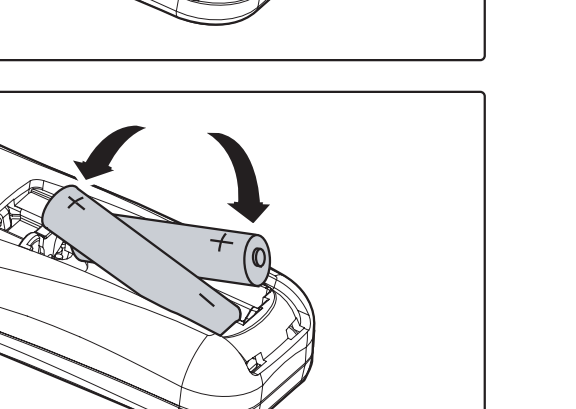

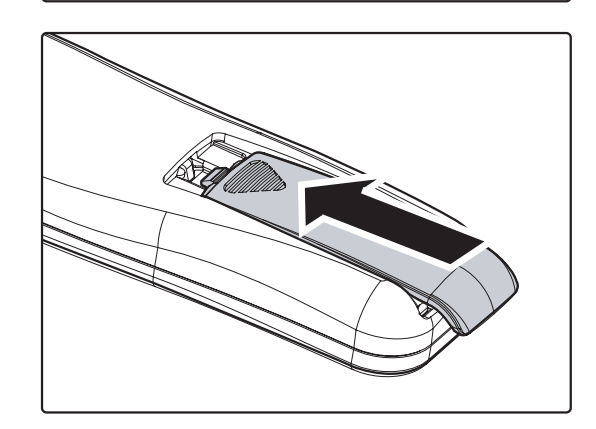

#### *Caution:*

- *1. Only use AAA batteries (Alkaline battery is preferred).*
- *2. Dispose of used batteries according to local ordinance regulations.*
- *3. Remove the batteries when not using the projector for prolonged periods.*

<span id="page-14-0"></span>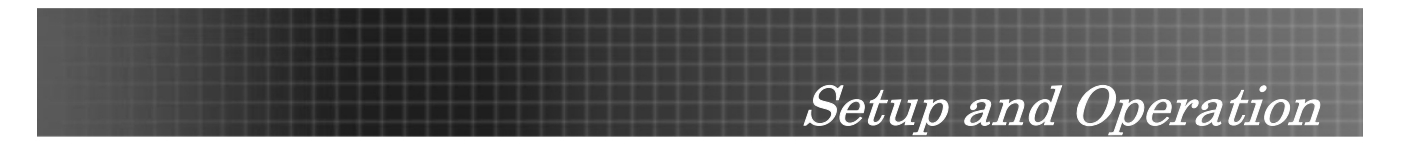

## **Connecting Input Devices**

A PC or notebook computer as well as video devices can be connected to the projector at the same time. Video devices include DVD, VCD, and VHS players, as well as movie camcorders and digital still cameras. Check the user manual of the connecting device to confirm it has the appropriate output connector.

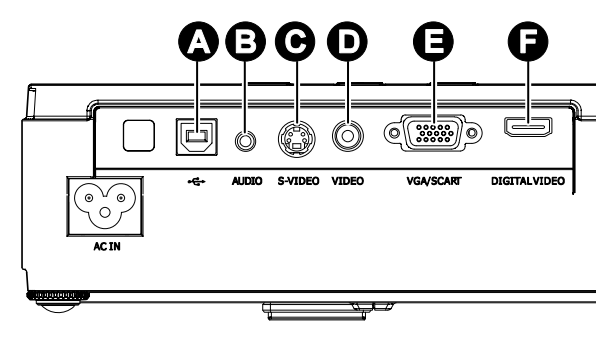

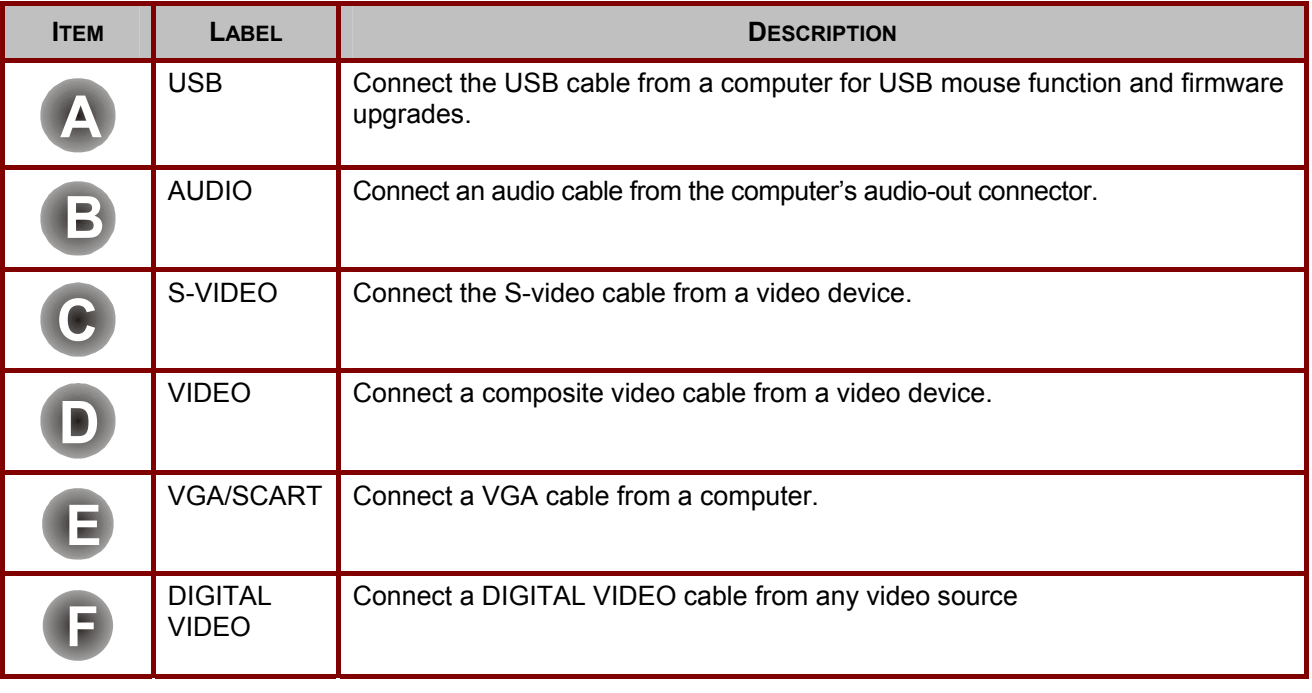

## *Warning:*

*As a safety precaution, disconnect all power to the projector and connecting devices before making connections.* 

Setup and Operation

## <span id="page-15-1"></span><span id="page-15-0"></span>**Starting and Shutting down the Projector**

- 1. Connect the power cord to the projector.
- 2. Turn On the connected devices.
- 3. Ensure the Power LED is steady (flashing) and then press the Power button to turn On the projector.

The projector splash screen displays and connected devices are detected. If the connected device is a PC, press the appropriate keys on the computer keyboard to switch the display output to the projector. (Check the user manual of the PC to determine the appropriate Fn key combination to change display output.)

See "Setting an Access Password (Security Lock)" on page [17](#page-16-1) if security lock is enabled.

- 4. If more than one input device is connected, press the **Source** button repeatedly to switch among devices. (DVD and HDTV are supported through the VGA connector)
- 5. To turn off the projector, press the power button. The **Power Off? / Press Power again** message appears. Press the **Power** button again to turn off the projector.

![](_page_15_Picture_9.jpeg)

![](_page_15_Picture_10.jpeg)

![](_page_15_Picture_11.jpeg)

Power Off? O) Press Power again

## *Caution:*

*Do not unplug the power cord until the fan stops, indicating the projector has cooled down.* 

<span id="page-16-0"></span>![](_page_16_Picture_0.jpeg)

## <span id="page-16-1"></span>**Setting an Access Password (Security Lock)**

You can use the arrow buttons to set a password and prevent unauthorized use of the projector. When enabled, the password must be entered after you power on the projector. (See *[Navigating the](#page-21-0)  [OSD](#page-21-0)* on page [22](#page-21-1) and *[Setting the OSD Language](#page-22-0)* on page [23](#page-22-1) for help on using OSD menus.)

#### *Important:*

*Keep the password in a safe place. Without the password, you will not be able to use the projector. If you lose the password, contact your reseller for information on clearing the password.* 

**1.** Press the **Menu** button to open the OSD menu.

![](_page_16_Picture_6.jpeg)

**2.** Press ◄► to move to the **SETUP** menu.

![](_page_16_Picture_8.jpeg)

![](_page_17_Picture_85.jpeg)

**5.** When the security setting is **Enabled**, you are prompted to enter a password soon after the projector is powered on.

> **Note:** If the incorrect password is entered three times the projector auto shutdowns down after 10 seconds.

The default password is:  $\langle 1 \rangle$   $\langle 2 \rangle$   $\langle 3 \rangle$ <4> <5>.

 $\triangle$  UpDown  $\Box$  Select Menu Menu off Password Menu Cancel

## Setup and Operation **6.** To change a password, enter the previ-Password ous password when prompted. Register Password ۰ Confirm Password

Menu Menu off

**7.** Use the following keys <1>, <2>, <3>, <4>, <5>, <6>, <7>, <8>, <9> to define

a new password.

Setup and Operation

## <span id="page-19-1"></span><span id="page-19-0"></span>**Adjusting the Projector Level**

Take note of the following when setting up the projector:

- *The projector table or stand should be level and sturdy.*
- *Position the projector so that it is perpendicular to the screen.*
- *Ensure the cables are in a safe location. You could trip over them.*

![](_page_19_Picture_6.jpeg)

1. To raise the level of the projector, lift the projector **[A]** and press the heightadjuster button **[B]**.

The height adjuster drops down **[C]**.

- 2. To lower the level of the projector, press the height-adjuster button and push down on the top of the projector.
- 3. To adjust the angle of the picture, turn the tilt adjuster **[D]** right or left until desired angle achieved.

Setup and Operation

## <span id="page-20-1"></span><span id="page-20-0"></span>**Adjusting the Zoom, Focus and Keystone**

- 4. Use the **Image-zoom** control (on the projector only) to resize the projected image and screen size **B** .
- 5. Use the **Image-focus** control (on the projector only) to sharpen the projected image **A** .
- 6. Press the **Keystone** button on the remote control. The corresponding buttons are seen on the panel

![](_page_20_Picture_5.jpeg)

7. Use the **Keystone** button to correct image distortion.

 $0<sup>1</sup>$ V Keystone

## **Adjusting the Volume**

- 1. Press the **Volume +/** button on the remote control
- 2. Use the **Volume +/-** button to adjust the level.

![](_page_20_Picture_11.jpeg)

- Volume Ā
- 3. Press the **AV mute** button on the remote control to turn off the volume.

AV mute

<span id="page-21-0"></span>![](_page_21_Picture_0.jpeg)

## **OSD Menu Controls**

The projector has an OSD that lets you make image adjustments and change the settings.

## <span id="page-21-1"></span>*Navigating the OSD*

You can use the remote control arrow buttons or the buttons on the top of the projector to navigate and make changes to the OSD. The following illustration shows the corresponding buttons on the remote control and on the projector.

![](_page_21_Figure_5.jpeg)

#### *Note:*

Depending on the video source not all items in the OSD are available. For example, the **Horizon***tal/Vertical Position items in the Setup menu can only be modified when connected to a PC. Items that are not available cannot be accessed.* 

<span id="page-22-0"></span>![](_page_22_Picture_0.jpeg)

## <span id="page-22-1"></span>**Setting the OSD Language**

You may want to reference the OSD on your projector while reading this section. Set the OSD language to your preference before continuing. (The default language is English.)

1. Press the **Menu** button. Press  $\blacktriangleleft$  to navigate to the **SETUP** menu as seen in the following screen.

![](_page_22_Picture_4.jpeg)

2. Press **▲ ▼** until **Language** is highlighted. Press **Enter** to setup your language.

![](_page_22_Picture_6.jpeg)

![](_page_23_Picture_0.jpeg)

3. Select the language from the Language menu. Press <>>>>>>until your language is displayed.

![](_page_23_Picture_35.jpeg)

- 4. Press **Enter** to select your language and then click **Exit**.
- 5. Press **Menu** to close the OSD.

<span id="page-24-0"></span>![](_page_24_Picture_0.jpeg)

## **OSD Menu Overview**

Use the following illustration to quickly find a setting or determine the range for a setting.

![](_page_24_Figure_3.jpeg)

<span id="page-25-0"></span>![](_page_25_Picture_0.jpeg)

## **OSD Sub-Menu Overview**

Use the following illustration to quickly find a setting or determine the range for a setting.

![](_page_25_Figure_3.jpeg)

![](_page_26_Picture_0.jpeg)

#### **Image Menu**

Press the **Menu** button to open the OSD menu. Press  $\blacktriangle\blacktriangleright$  to move to the **IMAGE** menu. Press  $\blacktriangle\blacktriangledown$  to move up and down in the **IMAGE** menu. Press <>>> to change values for settings, and then press Enter to confirm the new setting.

![](_page_26_Picture_3.jpeg)

![](_page_26_Picture_140.jpeg)

![](_page_27_Picture_0.jpeg)

## *Color Setting*

Press the **Menu** button to open the OSD menu. Press  $\blacktriangle\blacktriangleright$  to move to the **IMAGE** menu. Press  $\blacktriangle\blacktriangledown$ to move up and down in the **Color Setting** sub menu. Press <>>> to change values for settings, and then press **Enter** to confirm the new setting.

![](_page_27_Figure_3.jpeg)

![](_page_27_Picture_152.jpeg)

![](_page_28_Picture_0.jpeg)

# *Advanced*

Press the Menu button to open the OSD menu. Press  $\blacktriangle\blacktriangleright$  to move to the **IMAGE** menu. Press  $\blacktriangle\blacktriangledown$ to move up and down in the **Advanced** sub menu. Press <>>> to change values for settings, and then press **Enter** to confirm the new setting.

![](_page_28_Picture_84.jpeg)

![](_page_28_Picture_85.jpeg)

![](_page_29_Picture_0.jpeg)

## *Input Source*

Press the **Menu** button to open the OSD menu. Press < ▶ to move to the **IMAGE** menu. Press ▲ *V* to move up and down in the **Advanced** sub menu and select **Input Source**.

![](_page_29_Picture_3.jpeg)

![](_page_29_Picture_209.jpeg)

## *Image Menu Functions Available for Input Sources*

![](_page_29_Picture_210.jpeg)

O = available to video source

<span id="page-30-0"></span>![](_page_30_Picture_0.jpeg)

## **Display Menu**

Press Menu to open the OSD menu. Press <>>>>> to move to the DISPLAY menu. Press  $\blacktriangle$  **V** to move up and down in the **DISPLAY** menu. Press <  $\blacktriangleright$  to change values for settings, and then press **Enter** to confirm the new setting.

![](_page_30_Picture_127.jpeg)

![](_page_30_Picture_128.jpeg)

*Note: For specific display settings specific to your model see the tables that follow:* 

## **WXGA**

![](_page_31_Picture_54.jpeg)

Menu Setting

## **XGA**

![](_page_31_Picture_55.jpeg)

![](_page_32_Picture_0.jpeg)

## *Signal*

Press Menu to open the OSD menu. Press <>>>>> to move to the **DISPLAY** menu. Press  $\triangle$  **V** to move up and down and select **Signal**. Press <>>>>>> to change values for settings, and then press **Enter** to confirm the new setting.

![](_page_32_Picture_183.jpeg)

![](_page_32_Picture_184.jpeg)

# *Display Menu Functions Available for Connected Source*

![](_page_32_Picture_185.jpeg)

 $O =$  available to video source

<span id="page-33-0"></span>![](_page_33_Picture_0.jpeg)

## **Setup Menu**

Press the Menu button to open the OSD menu. Press <>>>>> to move to the **SETUP** menu. Press  $\blacktriangle$  **V** to move up and down in the **SETUP** menu. Press  $\blacktriangleleft$  to change values for settings, and then press **Enter** to confirm the new setting.

![](_page_33_Picture_3.jpeg)

![](_page_33_Picture_180.jpeg)

## *Note:*

*The Setup menu functions are available to all video sources.* 

## *Language*

**Press the Menu** button to open the OSD menu. Press  $\blacktriangle\blacktriangleright$  to move to the **SETUP** menu. Press  $\blacktriangle\blacktriangledown$ to move up and down and select Language. Press <  $\blacktriangleright$  to change values for settings, and then press **Enter** to confirm the new setting.

# Menu Setting

![](_page_34_Picture_92.jpeg)

![](_page_34_Picture_93.jpeg)

![](_page_35_Picture_0.jpeg)

## *Advanced*

Press the Menu button to open the OSD menu. Press <  $\blacktriangleright$  to move to the **SETUP** menu. Press  $\blacktriangle$  **V** to move up and down and select **Advanced**. Press  $\blacktriangleleft$  to change values for settings, and then press **Enter** to confirm the new setting.

![](_page_35_Picture_3.jpeg)

![](_page_35_Picture_86.jpeg)

![](_page_36_Picture_0.jpeg)

## *Security Timer*

Press the **Menu** button to open the OSD menu. Press <>>> to move to the **SETUP** menu. Press  $\blacktriangle$  **V** to move up and down and select Security. Press  $\triangle$  **V** to move up and down and select Security Timer. Press Enter to open the Security Timer submenu. Press ◀▶ to change values for settings, and then press **Enter** to confirm the new setting.

![](_page_36_Picture_3.jpeg)

![](_page_36_Picture_91.jpeg)

<span id="page-37-0"></span>![](_page_37_Picture_0.jpeg)

# **Options Menu**

Press Menu to open the OSD menu. Press < > to move to the **OPTIONS** menu. Press  $\blacktriangle$  **V** to move up and down in the **OPTIONS** menu. Press <  $\blacktriangleright$  to change values for settings, and then press **Enter** to confirm the new setting.

![](_page_37_Picture_123.jpeg)

![](_page_37_Picture_124.jpeg)

![](_page_38_Picture_0.jpeg)

## *Advanced*

Press Menu to open the OSD menu. Press < > to move to the **OPTIONS** menu. Press  $\blacktriangle$  **V** to move up and down in the **OPTIONS** menu. Select **Advanced** and press **Enter** to open the sub menu. Press <> to change values for settings, and then press **Enter** to confirm the new setting.

![](_page_38_Picture_3.jpeg)

![](_page_38_Picture_113.jpeg)

#### *Note:*

*Press any keypad/IR button to restore the original timer setting when a warning message displays.* 

![](_page_39_Picture_0.jpeg)

## *Lamp Setting*

Press Menu to open the OSD menu. Press <  $\blacktriangleright$  to move to the **OPTIONS** menu. Press  $\blacktriangle$  **V** to move up and down in the **OPTIONS** menu. Select Lamp Setting in the **OPTIONS** menu. Press <> change values for settings, and then press **Enter** to confirm the new setting.

![](_page_39_Picture_102.jpeg)

![](_page_39_Picture_103.jpeg)

<span id="page-40-0"></span>![](_page_40_Picture_0.jpeg)

## <span id="page-40-1"></span>**Replacing the Projection Lamp**

The projection lamp should be replaced when it burns out. It should only be replaced with a certified replacement part, which you can order from your local dealer.

#### *Important:*

*1. The lamp contains a certain amount of mercury and should be disposed of according to local ordinance regulations.* 

*2. Avoid touching the glass surface of the new lamp, doing so may shorten its operation life.* 

#### *Warning:*

*Be sure to turn off and unplug the projector at least an hour before replacing the lamp. Failure to do so could result in a severe burn.* 

1. Loosen the two captive screws on the lamp compartment cover (A). Remove the lamp compartment cover (B).

![](_page_40_Figure_9.jpeg)

2. Remove the two screws from the lamp module (A).

![](_page_41_Figure_1.jpeg)

3. Lift the module handle up (**B**).

4. Pull firmly on the module handle to remove the lamp module.

![](_page_42_Picture_1.jpeg)

Appendices

5. Reverse steps 1 to 5 to replace the new lamp module.

<span id="page-43-0"></span>![](_page_43_Picture_0.jpeg)

## <span id="page-43-1"></span>**Resetting the Lamp**

After replacing the lamp, you should reset the lamp hour counter to zero. Refer to the following:

- 1. Press the **Menu** button to open the **Image** menu.
- 2. Press  $\blacktriangleleft$  to navigate to the **OPTIONS** menu.
- 3. Press **AV** to navigate to **Lamp Setting** and then press **Enter**.

4. Navigate down to **Lamp Reset** and then press  $\triangleright$  or **Enter**.

5. A **Confirm Lamp Reset** message displays. Select **Yes** to confirm the lamp reset.

![](_page_43_Picture_8.jpeg)

![](_page_44_Picture_0.jpeg)

## <span id="page-44-1"></span><span id="page-44-0"></span>**Cleaning the Projector**

Cleaning the projector to remove dust and grime will help ensure trouble-free operation.

#### *Warning:*

*1. Be sure to turn off and unplug the projector at least an hour before cleaning. Failure to do so could result in a severe burn.* 

*2. Use only a dampened cloth when cleaning. Do not allow water to enter the ventilation openings on the projector.* 

*3. If a little water gets into the projector interior while cleaning, leave unplugged in a well-ventilated room for several hours before using.* 

*4. If a lot of water gets into the projector interior when cleaning, have the projector serviced.* 

#### *Cleaning the Lens*

You can purchase optic lens cleaner from most camera stores. Refer to the following to clean the projector lens.

- 1. Apply a little optic lens cleaner to a clean soft cloth. (Do not apply the cleaner directly to the lens.)
- 2. Lightly wipe the lens in a circular motion.

#### *Caution:*

*1. Do not use abrasive cleaners or solvents.* 

*2. To prevent discoloration or fading, avoid getting cleaner on the projector case.* 

#### *Cleaning the Case*

Refer to the following to clean the projector case.

- 1. Wipe off dust with a clean dampened cloth.
- 2. Moisten the cloth with warm water and mild detergent (such as used to wash dishes), and then wipe the case.
- 3. Rinse all detergent from the cloth and wipe the projector again.

## *Caution:*

*To prevent discoloration or fading of the case, do not use abrasive alcohol-based cleaners.* 

## <span id="page-44-2"></span>**Using the Kensington® Lock**

If you are concerned about security, attach the projector to a permanent object with the Kensington slot and a security cable.

![](_page_44_Picture_24.jpeg)

<span id="page-45-0"></span>![](_page_45_Picture_0.jpeg)

## **Common problems and solutions**

These guidelines provide tips to deal with problems you may encounter while using the projector. If the problem remains unsolved, contact your dealer for assistance.

Often after time spent troubleshooting, the problem is traced to something as simple as a loose connection. Check the following before proceeding to the problem-specific solutions.

- *Use some other electrical device to confirm that the electrical outlet is working.*
- *Ensure the projector is turned on.*
- *Ensure all connections are securely attached.*
- *Ensure the attached device is turned on.*
- *Ensure a connected PC is not in suspended mode.*
- *Ensure a connected notebook computer is configured for an external display. (This is usually done by pressing an Fn-key combination on the notebook.)*

## **Tips for Troubleshooting**

In each problem-specific section, try the steps in the order suggested. This may help you to solve the problem more quickly.

Try to pin point the problem and thus avoid replacing non-defective parts. For example, if you replace batteries and the problem remains, put the original batteries back and go to the next step.

Keep a record of the steps you take when troubleshooting-the information may be useful when calling for technical support or for passing on to service personnel.

<span id="page-46-0"></span>![](_page_46_Picture_0.jpeg)

# **LED Error Messages**

![](_page_46_Picture_44.jpeg)

Appendices

## <span id="page-47-0"></span>**Image Problems**

#### *Problem: No image appears on the screen*

- **1.** Verify the settings on your notebook or desktop PC.
- **2.** Turn off all equipment and power on again in the correct order.

## *Problem: The image is blurred*

- **1.** Adjust the **Focus** on the projector.
- **2.** Press the **Re-Sync** button on the remote control or projector.
- **3.** Ensure the projector-to-screen distance is within the 10-meter (33-feet) specified range.
- **4.** Check that the projector lens is clean.

#### *Problem: The image is wider at the top or bottom (trapezoid effect)*

- **1.** Position the projector so it is as perpendicular to the screen as possible.
- **2.** Use the Keystone button on the remote control or projector to correct the problem.

#### *Problem: The image is reversed or upside down*

Check the **Projection** setting on the **SETUP** menu of the OSD.

#### *Problem: The image is streaked*

- **1.** Set the **Frequency** and **Tracking** settings on the **DISPLAY** menu of the OSD to the default settings.
- **2.** To ensure the problem is not caused by a connected PC's video card, connect to another computer.

#### *Problem: The image is flat with no contrast*

Adjust the **Contrast** setting on the Main menu of the OSD.

#### *Problem: The color of the projected image does not match the source image.*

Adjust the **Color Temperature** and **Gamma** settings on the Main menu of the OSD.

## **Lamp Problems**

#### *Problem: There is no light from the projector*

- **1.** Check that the power cable is securely connected.
- **2.** Ensure the power source is good by testing with another electrical device.
- **3.** Restart the projector in the correct order and check that the Power LED is green.
- **4.** If you have replaced the lamp recently, try resetting the lamp connections.
- **5.** Replace the lamp module.
- **6.** Put the old lamp back in the projector and have the projector serviced.

#### *Problem: The lamp goes off*

- **1.** Power surges can cause the lamp to turn off. Press the power button twice to turn off the projector. When the Ready LED is on, press the power button.
- **2.** Replace the lamp module.
- **3.** Put the old lamp back in the projector and have the projector serviced.

![](_page_48_Picture_0.jpeg)

## <span id="page-48-0"></span>**Remote Control Problems**

## *Problem: The projector does not respond to the remote control*

- **1.** Direct the remote control towards remote sensor on the projector.
- **2.** Ensure the path between remote and sensor is not obstructed.
- **3.** Turn off any fluorescent lights in the room.
- **4.** Check the battery polarity.
- **5.** Replace the batteries.
- **6.** Turn off other Infrared-enabled devices in the vicinity.
- **7.** Have the remote control serviced.

## **Audio Problems**

## *Problem: There is no sound*

- **1.** Adjust the volume on the remote control.
- **2.** Adjust the volume of the audio source.
- **3.** Check the audio cable connection.
- **4.** Test the source audio output with other speakers.
- **5.** Have the projector serviced.

## *Problem: The sound is distorted*

- **1.** Check the audio cable connection.
- **2.** Test the source audio output with other speakers.
- **3.** Have the projector serviced.

<span id="page-49-0"></span>![](_page_49_Picture_0.jpeg)

## **Having the Projector Serviced**

If you are unable to solve the problem, you should have the projector serviced. Pack the projector in the original carton. Include a description of the problem and a checklist of the steps you took when trying to fix the problem--the information may be useful to service personnel.

#### *Optoma Global Offices*

*For service or support, please contact your local office.* 

#### **USA**

715 Sycamore Drive Milpitas, CA 95035, USA Tel: +1-408-383-3700 Fax: +1-408-383-3702

[www.optomausa.com](http://www.optomausa.com/)  Service: [services@optoma.com](mailto:services@optoma.com) 

#### **Canada**

5630 Kennedy Road, Mississauga, ON, L4Z 2A9, Canada Tel: 905-361-2582 Fax: 905-361-2581

#### [www.optoma.ca](http://www.optoma.ca/)

#### **Europe**

42 Caxton Way, The Watford Business Park Watford, Hertfordshire, WD18 8QZ, UK Tel: +44 (0) 1923 691 800 Fax: +44 (0) 1923 691 888 [www.optoma.eu](http://www.optoma.eu/)

Service Tel: +44 (0) 1923 691 865 Service: [service@tsc-europe.com](mailto:service@tsc-europe.com) 

#### **France**

Bâtiment E, 81-83 avenue Edouard Vaillant 92100 Boulogne Billancourt, France Tel: +33 1 41 46 12 20 Fax: +33 1 41 46 94 35

Service: [savoptoma@optoma.fr](mailto:savoptoma@optoma.fr)

#### **Spain**

Paseo de la Castellana, 135 7 Planta Madrid, Spain Tel.: +34 91 790 67 01 +34 91 790 67 02 Fax: + 34 91 790 68 69

#### **Taiwan**

5F, No. 108, Minchiuan Rd. Shindian City, Taipei Taiwan 231 Tel: +886-2-2218-2360 Fax: +886-2-2218-2313

[www.optoma.com.tw](http://www.optoma.com.tw/) Service: [services@optoma.com.tw](mailto:services@optoma.com.tw)

## **Hong Kong**

Unit A, 27/F Dragon Center, 79 Wing Hong Street, Cheung Sha Wan, Kowloon, Hong Kong

Tel: +852-2396-8968 Fax: +852-2370-1222

#### [www.optoma.com.hk](http://www.optoma.com.hk/)

## **China**

5F, No. 1205, Kaixuan Rd., Changning District, Shanghai, 200052, China Tel: +86-21-62947376 Fax: +86-21-62947375 [www.optoma.com.cn](http://www.optoma.com.cn/)

#### **Korea**

WOOMI TECH.CO.LTD. 4F,Minu Bldg.33-14, Kangnam-Ku, Seoul, 135-815, KOREA Tel: +82+2+34430004 Fax: +82+2+34430005

#### **Japan**

東京都足立区綾瀬3-25-18 オーエス本社ビル サポートセンター:0120-46-5040

E-mail: [info@osscreen.com](mailto:info@osscreen.com) [www.os-worldwide.com](http://www.os-worldwide.com/)

#### **Scandinavia**

Grev Wedels Plass 2, 3015 Drammen Norway Tel: +47 32 26 89 90 Fax: +47 32 83 78 98

Service: [info@optoma.no](mailto:info@optoma.no) 

#### **Deutschland**

Werftstrasse 25, D40549 Düsseldorf **Germany** Tel: +49 (0) 211 506 6670 Fax: +49 (0) 211 506 66799

Service: [info@optoma.de](mailto:info@optoma.de)

#### **Latin America**

715 Sycamore Drive Milpitas, CA 95035, USA Tel: 408-383-3700 Fax: 408-383-3702

[www.optoma.com.br](http://www.optoma.com.br/) [www.optoma.com.mx](http://www.optoma.com.mx/)

#### **Latin America**

715 Sycamore Drive, Milpitas, CA 95035, USA Tel: 408-383-3700 Fax: 408-383-3702

Appendices

[www.optoma.com.mx](http://www.optoma.com.mx/)

Specifications

# <span id="page-51-0"></span>**Projection Distance V.S. Projection Size**

![](_page_51_Figure_2.jpeg)

![](_page_51_Picture_199.jpeg)

*\*Shaded rows are equivalent measurement in feet.* 

<span id="page-52-0"></span>![](_page_52_Picture_0.jpeg)

# **Timing Mode Table**

The projector can display several resolutions. The following table outlines the resolutions that can be displayed by the projector.

![](_page_52_Picture_389.jpeg)

![](_page_53_Picture_0.jpeg)

![](_page_53_Picture_470.jpeg)

![](_page_54_Picture_0.jpeg)

![](_page_54_Picture_412.jpeg)

**55**

![](_page_55_Picture_0.jpeg)

![](_page_55_Picture_110.jpeg)

**Ο**: Frequency supported

**--**: Frequency not supported

The native resolution is 1024 x 768 for XGA, 1280 x 768 for WXGA. Resolution other than native mode may be displayed with uneven size of text or lines.

<span id="page-56-0"></span>![](_page_56_Picture_0.jpeg)

# **Projector Dimensions**

![](_page_56_Figure_2.jpeg)

![](_page_56_Figure_3.jpeg)

<span id="page-57-0"></span>![](_page_57_Picture_0.jpeg)

## **FCC Warning**

<span id="page-57-1"></span>This equipment has been tested and found to comply with the limits for a Class B digital device pursuant to Part 15 of the FCC Rules. These limits are designed to provide reasonable protection against harmful interference when the equipment is operated in a commercial environment.

This equipment generates, uses, and can radiate radio frequency energy and, if not installed and used in accordance with the instruction manual, may cause harmful interference to radio communications. Operation of this equipment in a residential area is likely to cause harmful interference in which case the user will be required to correct the interference at his/her own expense.

Changes or modifications not expressly approved by the parties responsible for compliance could void the user's authority to operate the equipment.

## **Canada**

This class B digital apparatus complies with Canadian ICES-003.

## **Safety Certifications**

FCC Class B, UL, C-UL, CE, CB, TUV-GS, CCC, ICES-003 (class B), EK, VCCI/PSE

## **EN 55022 Warning**

This is a Class B product. In a domestic environment, it may cause radio interference, in which case the user may be required to take adequate measures. The typical use is in a conference room, meeting room, or auditorium.

## **RoHS Compliant**

## **Copyright**

This publication, including all photographs, illustrations and software, is protected under international copyright laws, with all rights reserved. Neither this manual, nor any of the material contained herein, may be reproduced without written consent of the author.

© Copyright August, 2007

## **Disclaimer**

The information in this document is subject to change without notice. The manufacturer makes no representations or warranties with respect to the contents hereof and specifically disclaims any implied warranties of merchantability or fitness for any particular purpose. The manufacturer reserves the right to revise this publication and to make changes from time to time in the content hereof without obligation of the manufacturer to notify any person of such revision or changes.

Free Manuals Download Website [http://myh66.com](http://myh66.com/) [http://usermanuals.us](http://usermanuals.us/) [http://www.somanuals.com](http://www.somanuals.com/) [http://www.4manuals.cc](http://www.4manuals.cc/) [http://www.manual-lib.com](http://www.manual-lib.com/) [http://www.404manual.com](http://www.404manual.com/) [http://www.luxmanual.com](http://www.luxmanual.com/) [http://aubethermostatmanual.com](http://aubethermostatmanual.com/) Golf course search by state [http://golfingnear.com](http://www.golfingnear.com/)

Email search by domain

[http://emailbydomain.com](http://emailbydomain.com/) Auto manuals search

[http://auto.somanuals.com](http://auto.somanuals.com/) TV manuals search

[http://tv.somanuals.com](http://tv.somanuals.com/)